ISL (Ichikawa Soft Laboratory) Online Store

# Information on My Account

 You can operate and use the member information you registered with the ISL Online Store from "My Account."

See the following concerning "My Account."

# 1. Log in as a member.

 Input your "E-mail address" and "Password" in the "Sign In" space at the top left of the page, then click on the [Sign In] button.

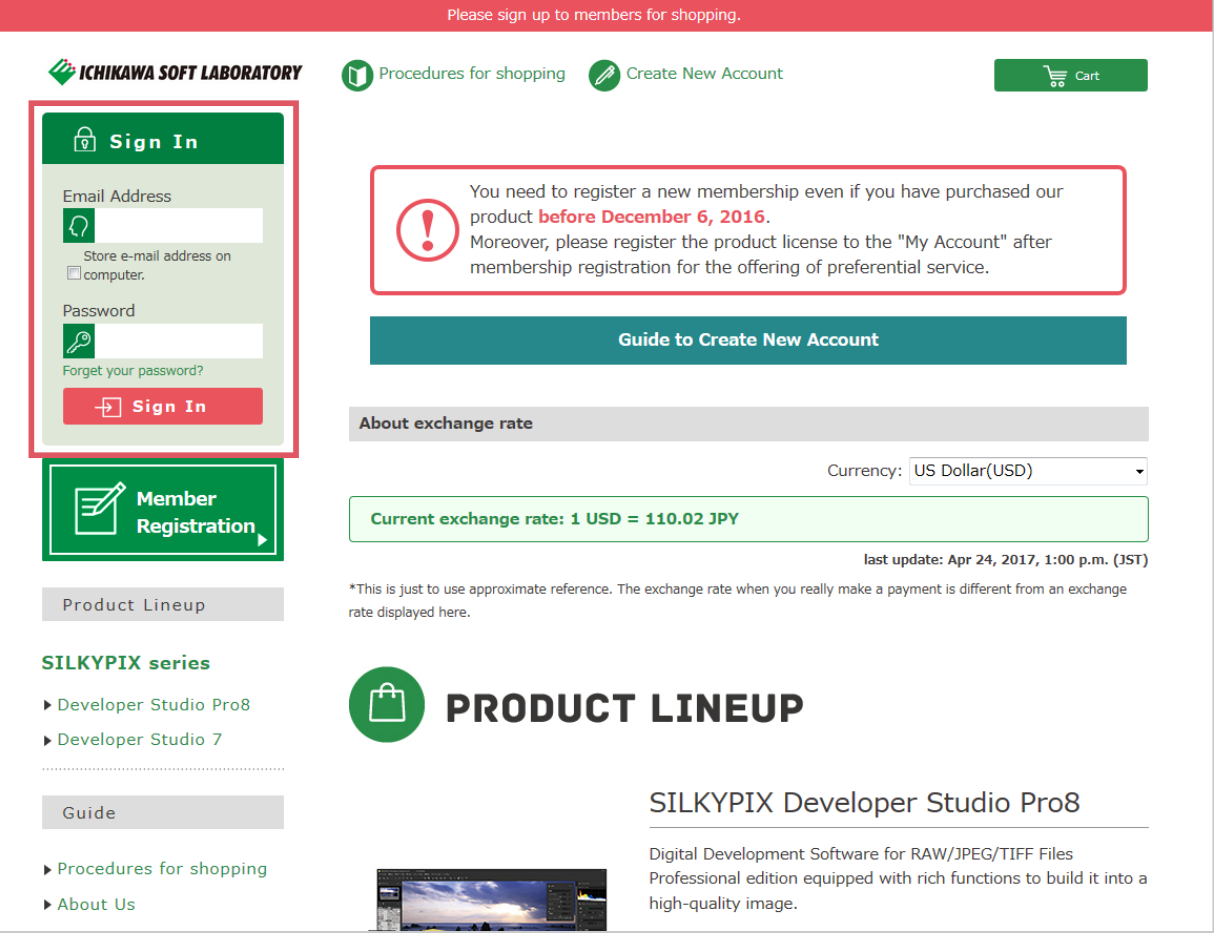

#### 2. Log in as a member.

After logging in as a member, your name will appear at the top of the page.

A [My Account] button is displayed at the top. Click on this button to go to "My Account."

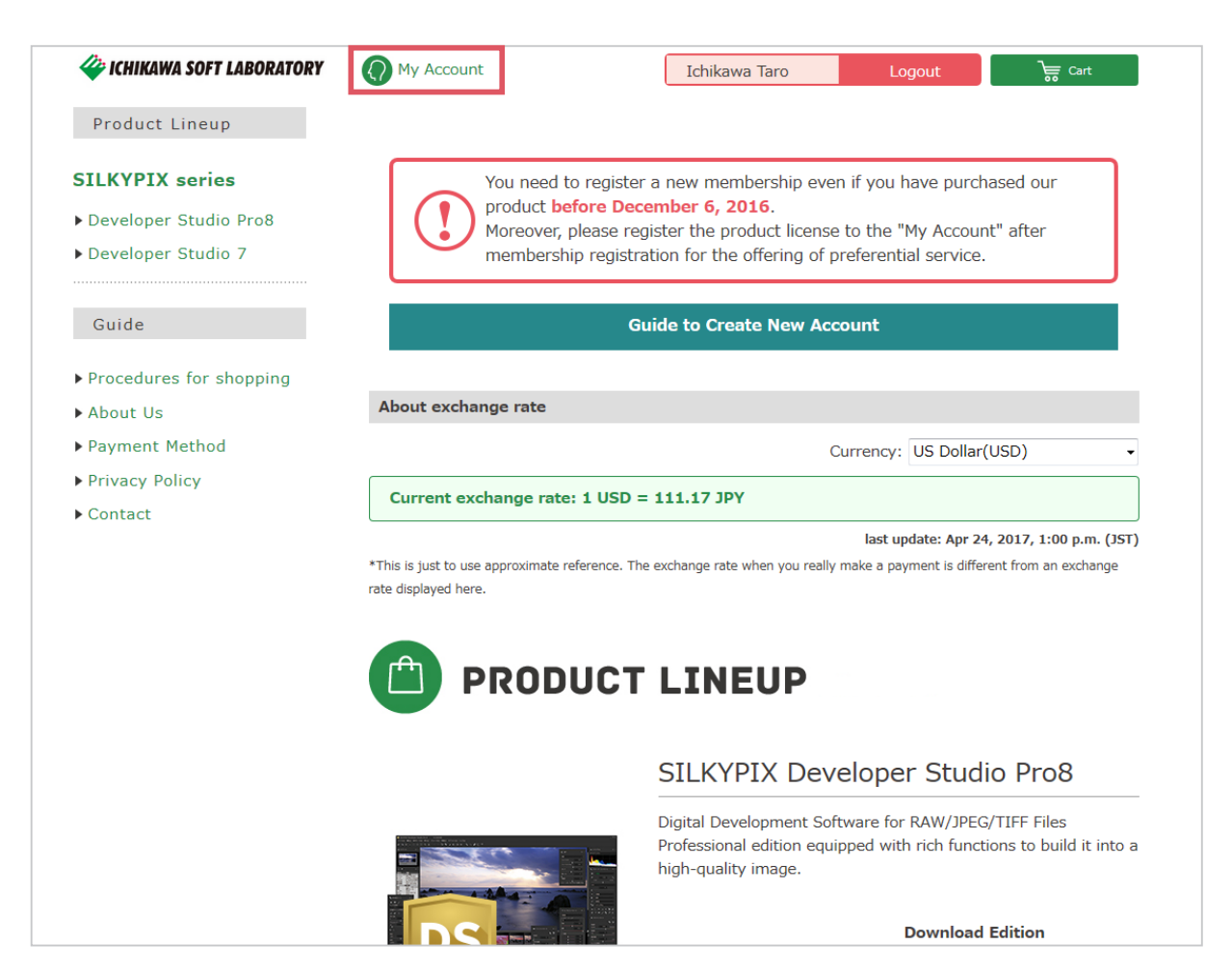

3

3. Go to "My Account."

Go to "My Account."

After going to "My Account," your "Purchase History" will be displayed.

1) Purchase History

 You can confirm details of merchandise you have purchased from your member registration to the Online Store from this list.

To check these details, click on "Detail" to the right of the purchase you wish to confirm.

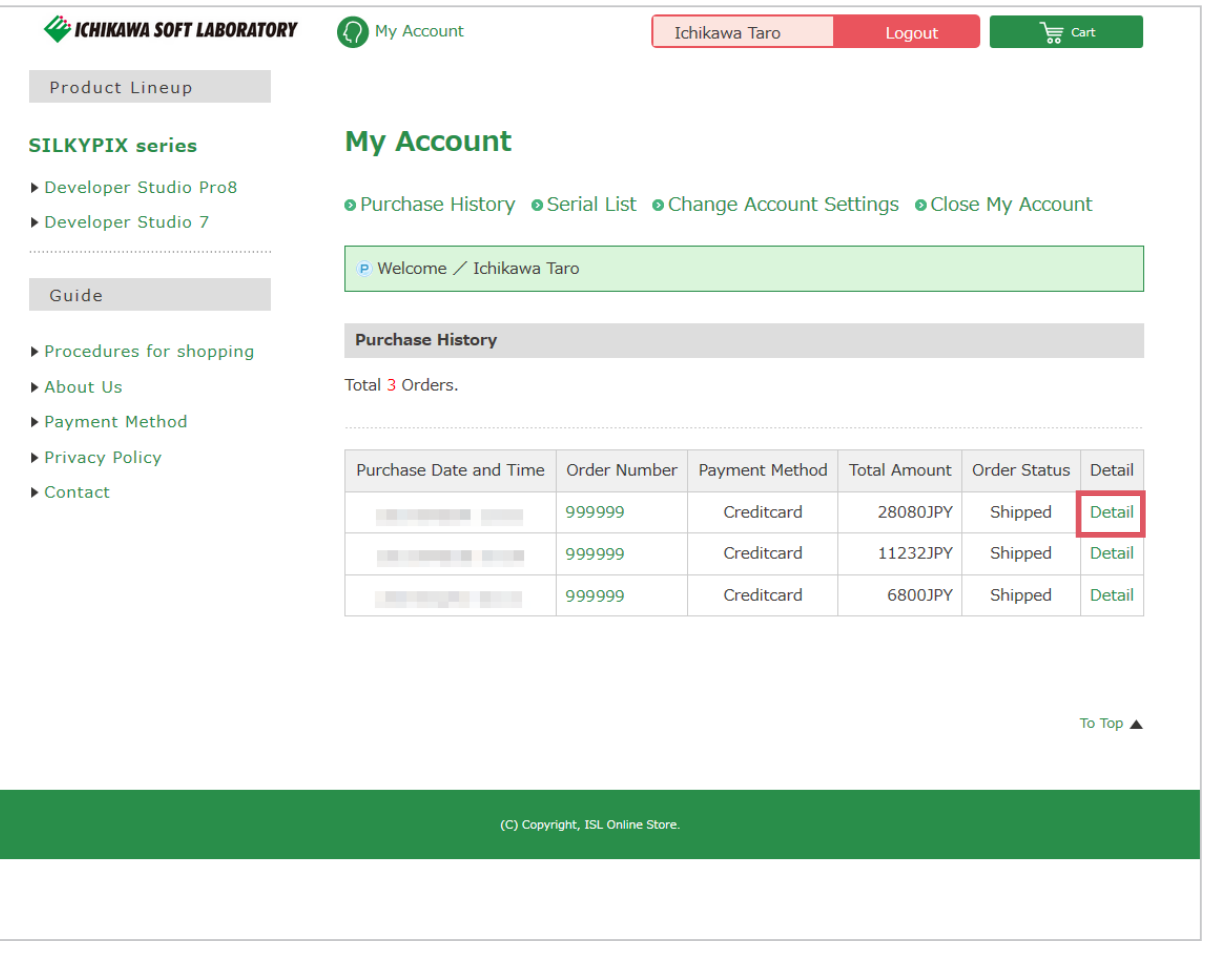

"Order Detail," "Shipping Address," "Serial List," and "Mail History List" will be displayed.

# 1) - 1 Order Detail

Your "Order Detail" will be displayed.

 Details related to your purchase history of merchandise's brand name, quantity, price, shipping and other fees can be confirmed from this list.

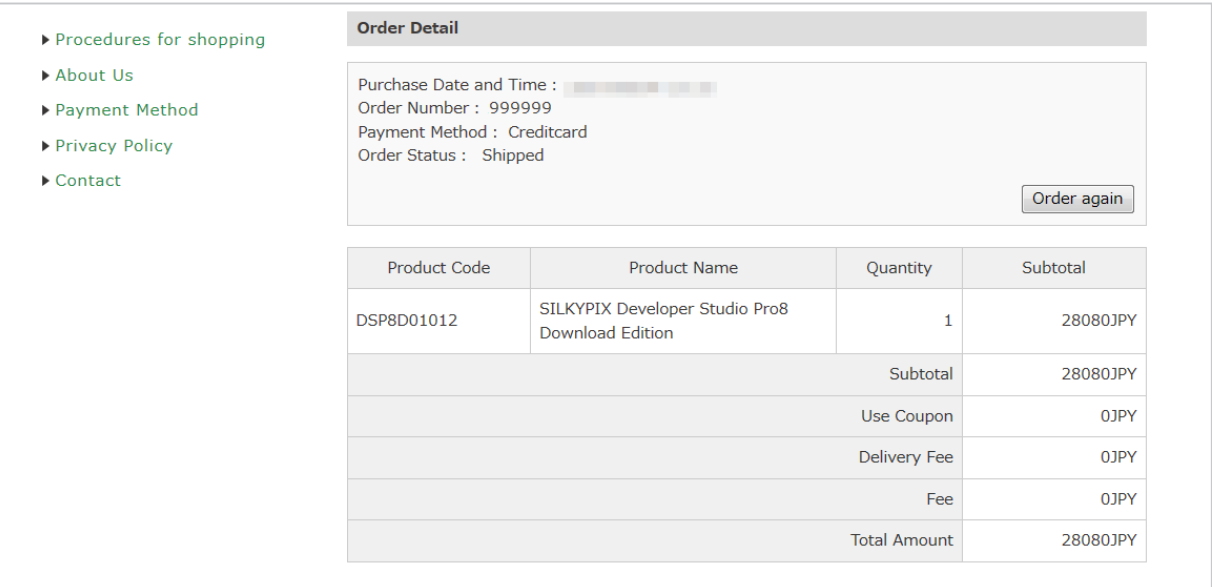

### 1) - 2 Shipping Address

The address you registered during member registration will be displayed.

 If you are purchasing only product licenses for current products, they will be sent only by e-mail.

Therefore, no items will be sent to this address.

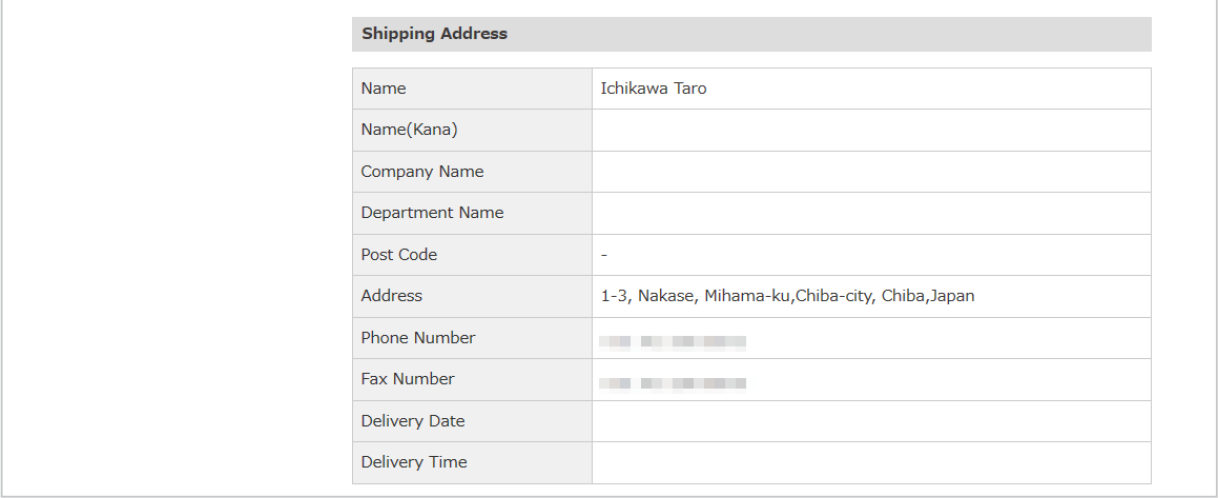

"Mail History List" will be displayed.

 You can confirm the details of e-mails sent from our company from this list of merchandise you have purchased.

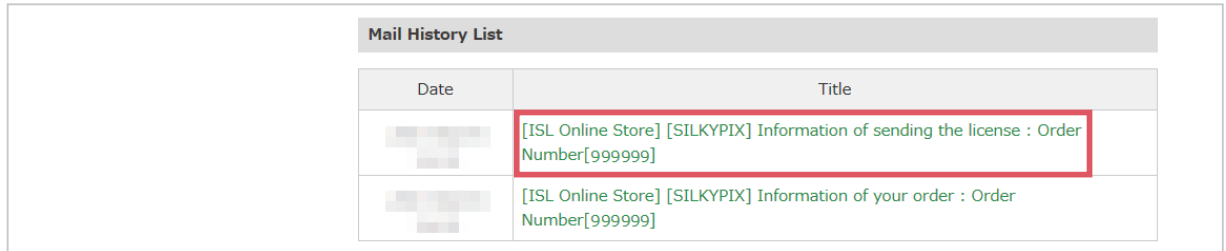

 In addition, if you click on the title of the mail you want to check, the contents of each e-mail that has been sent will be displayed in a separate window.

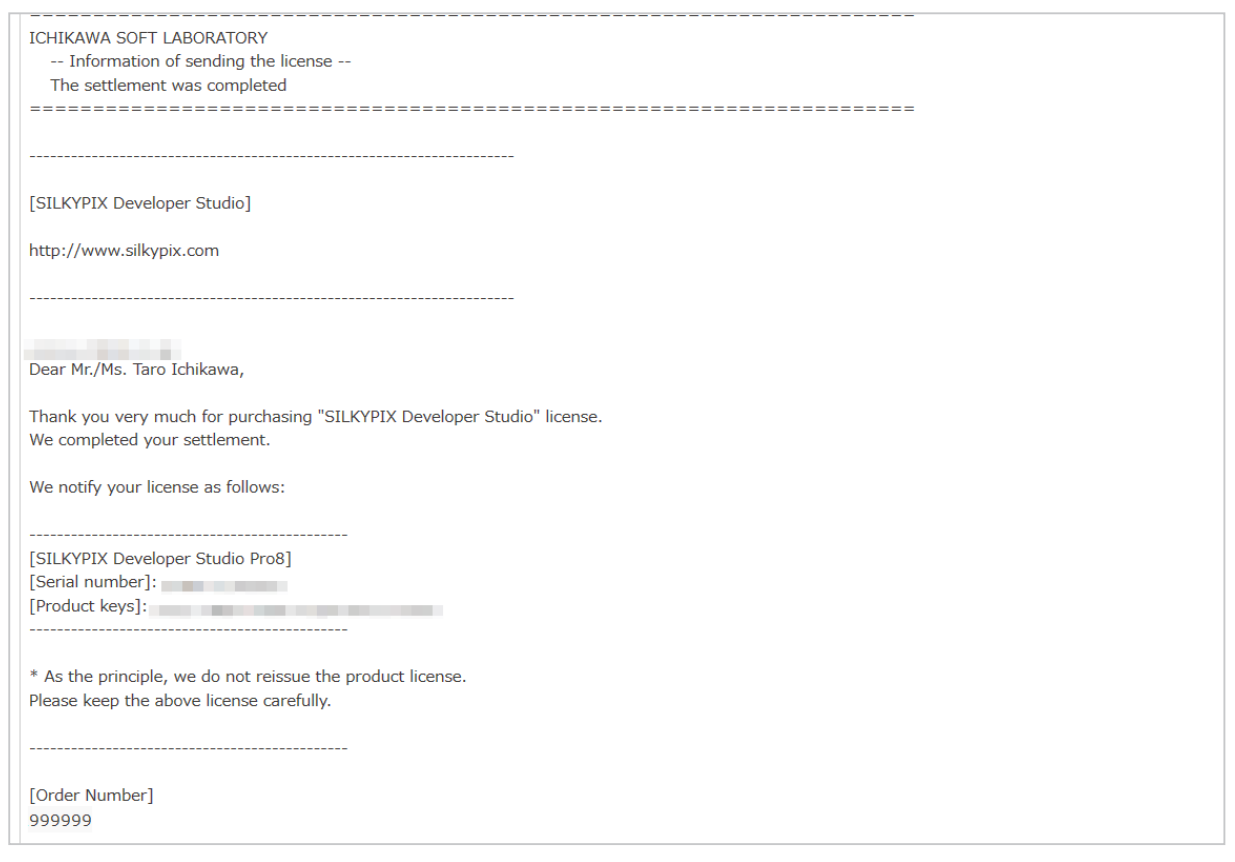

Clicking the [X (Close)] button in a separate window will return you to the "Mail History List."

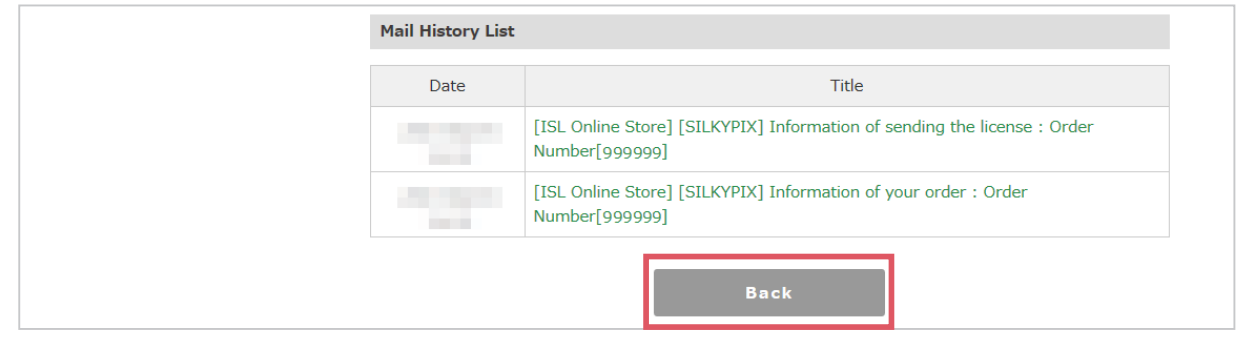

Clicking the [Back] button at the bottom of the page will return you to "Purchase History."

# 2) Serial List

 You can check the product license of downloaded products purchased after membership registration to our online store, as well as product licenses directly registered to your "My Account." Click on "Serial List."

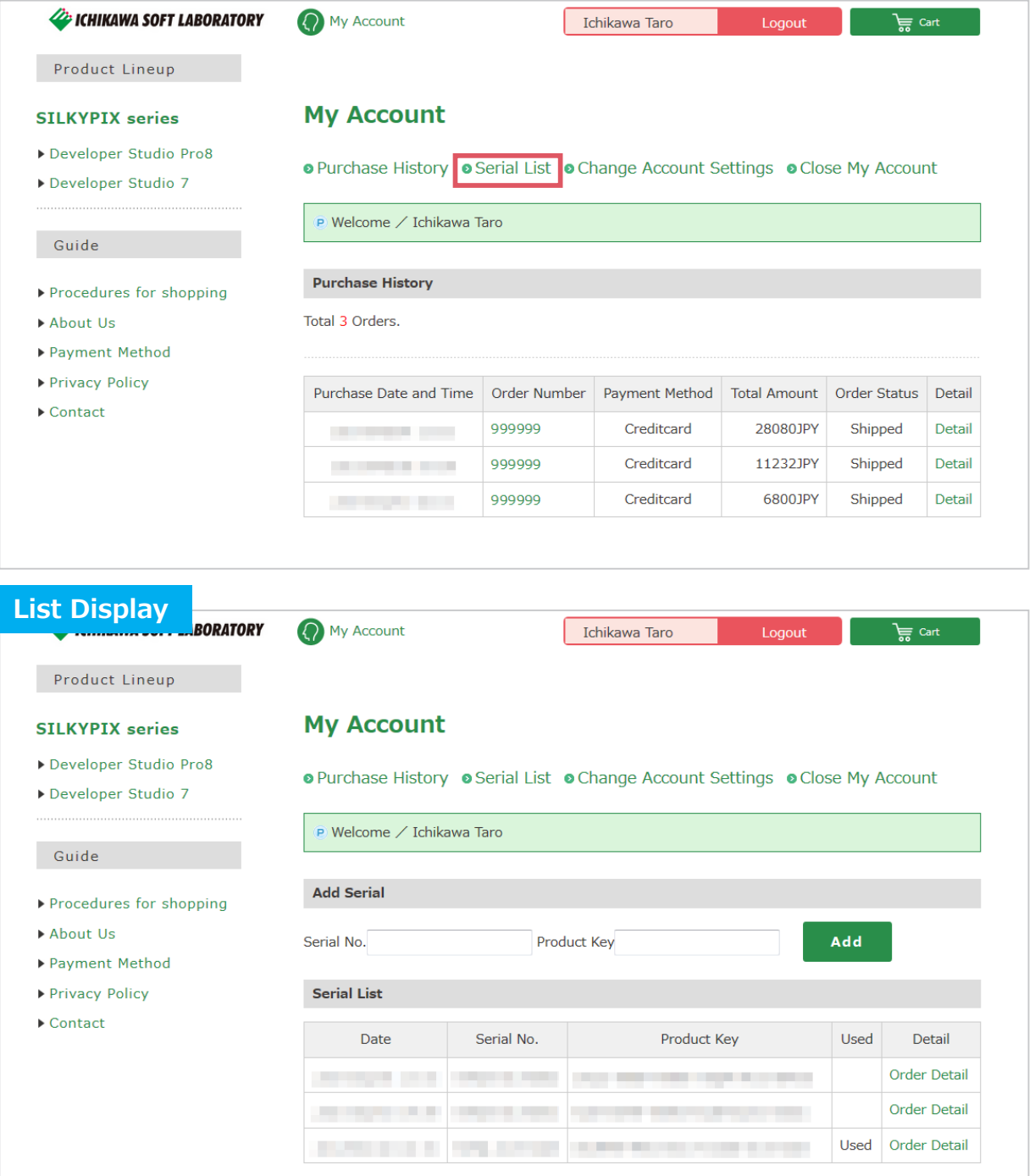

2) - 1 Add Serial

 If you have purchased a product license for downloaded merchandise from our online store after member registration to our online store, we will be able to send you information on the issued license in order to issue the product license.

 However, product licenses purchased before member registration should be newly registered in order for us to send you support and campaign information.

 Enter the serial number of the product license and the product key, click on the [Add] button to proceed with registration.

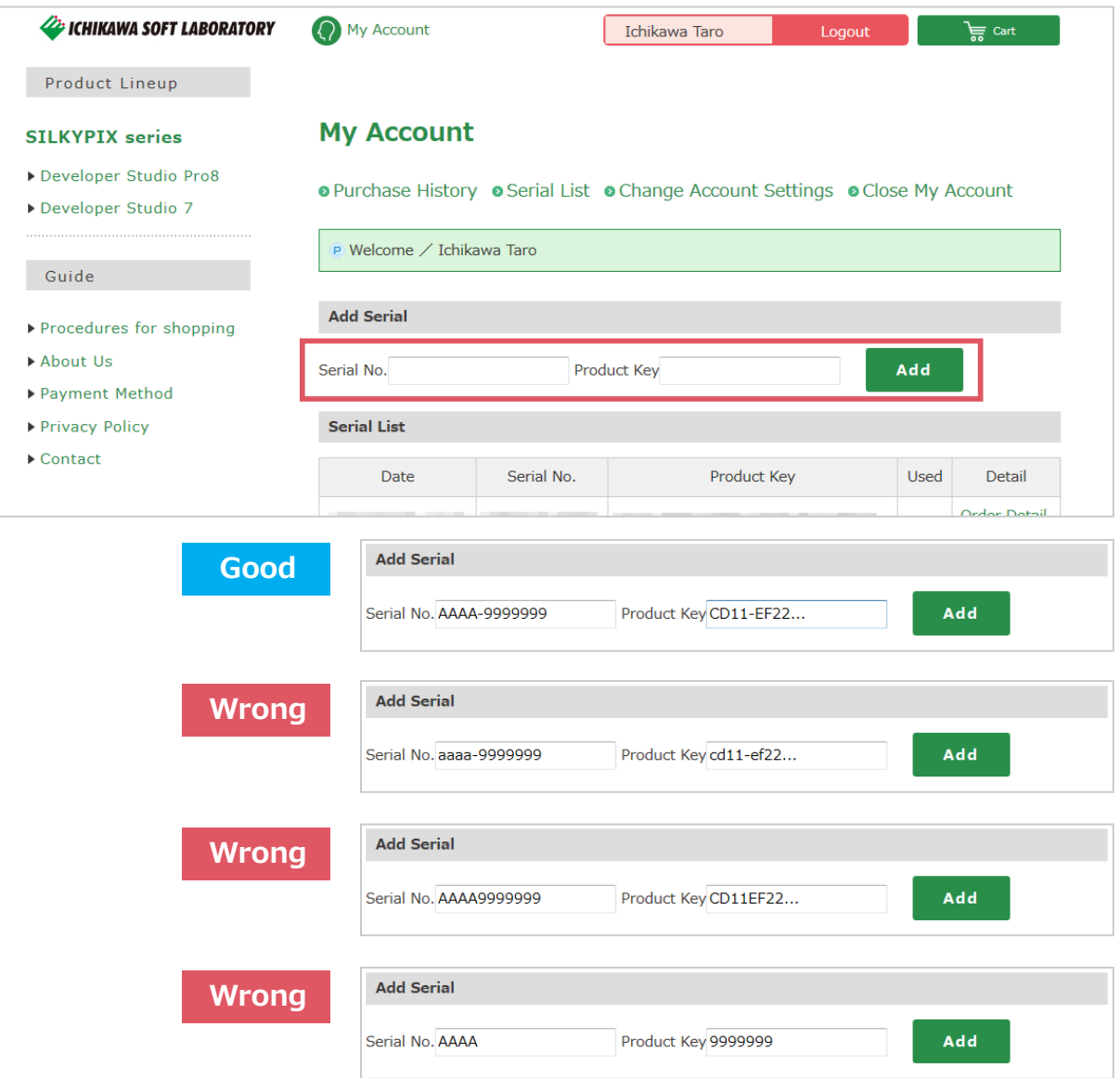

Product licenses registered here are registered to your serial list.

 Therefore, even if you somehow lose the e-mail with your product license, you can check it from "My Account."

 In addition, if you register for merchandise from our campaigns, when you order new merchandise from our company, you can purchase merchandise with the campaign price automatically given.

2) - 2 Serial List

 You can check the product license of downloaded products purchased after membership registration to our online store, as well as product licenses directly registered to your "My Account."

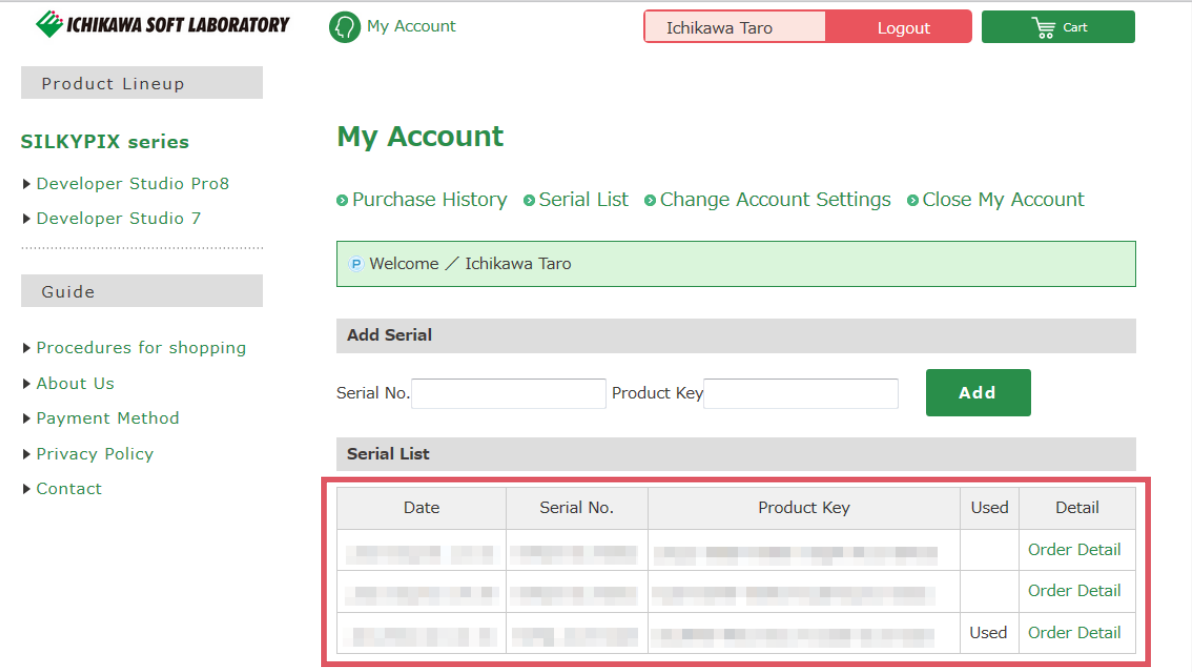

Information displayed on the "Serial List" is as follows.

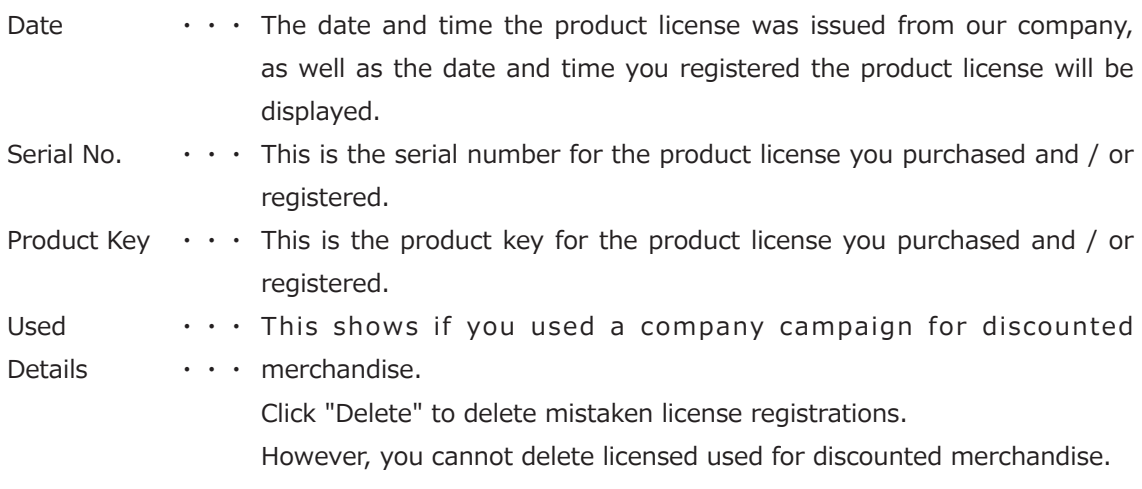

# 3) Change Account Settings

You can change the information in your member registration.

 Click on "Change Account Settings," and the "Change Account Settings (Input Page)" will be displayed with the current registered member information. Correct the information you wish to change and click on the [Confirm] button.

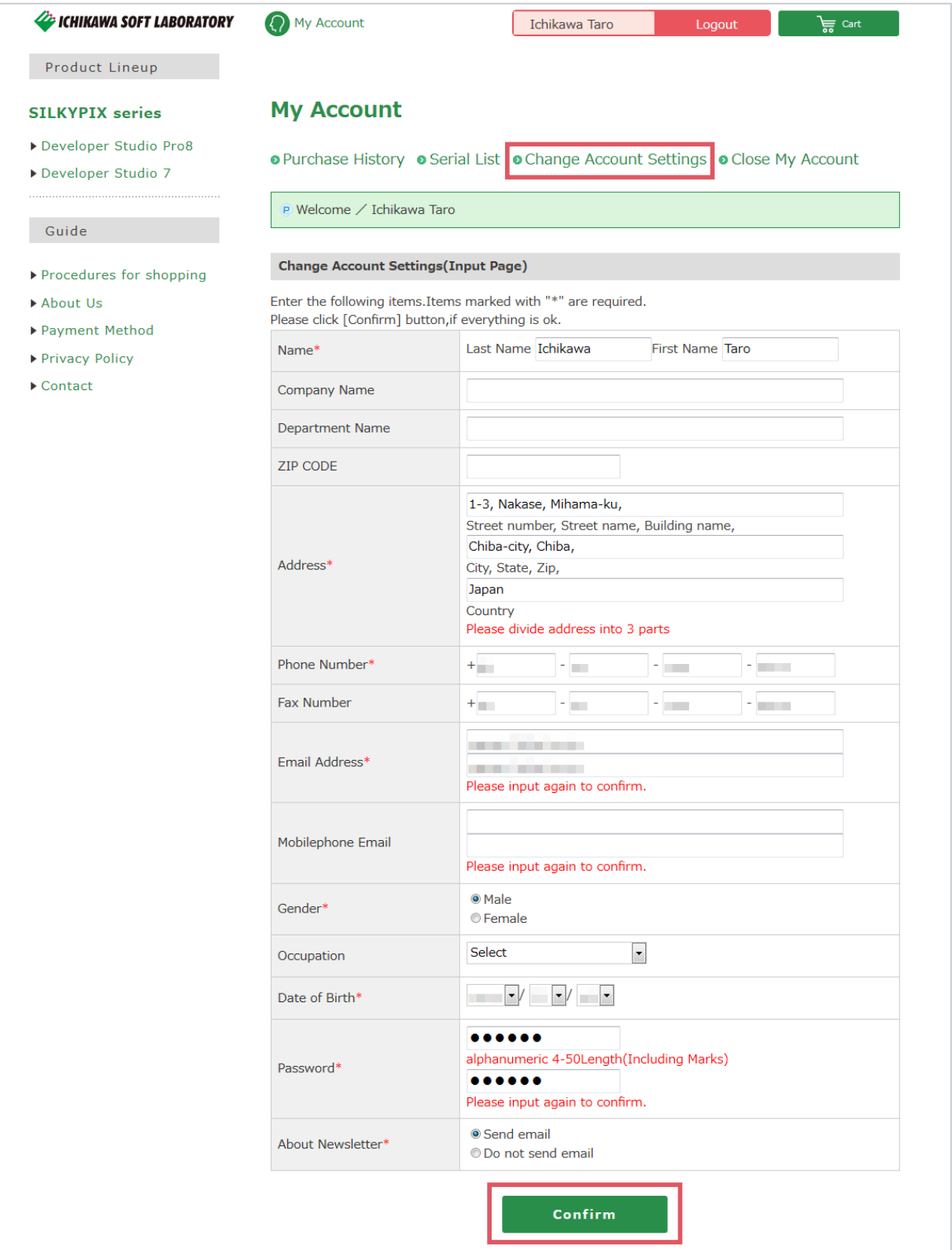

\* We will inquire of your date of birth for your confirmation if you wish to reissue your password. So, we ask you to register your date of birth for that inquiry.

 The corrected information will be displayed on the "Change Account Settings (Confirmation Page)." Check the displayed information and click the [Regist] button.

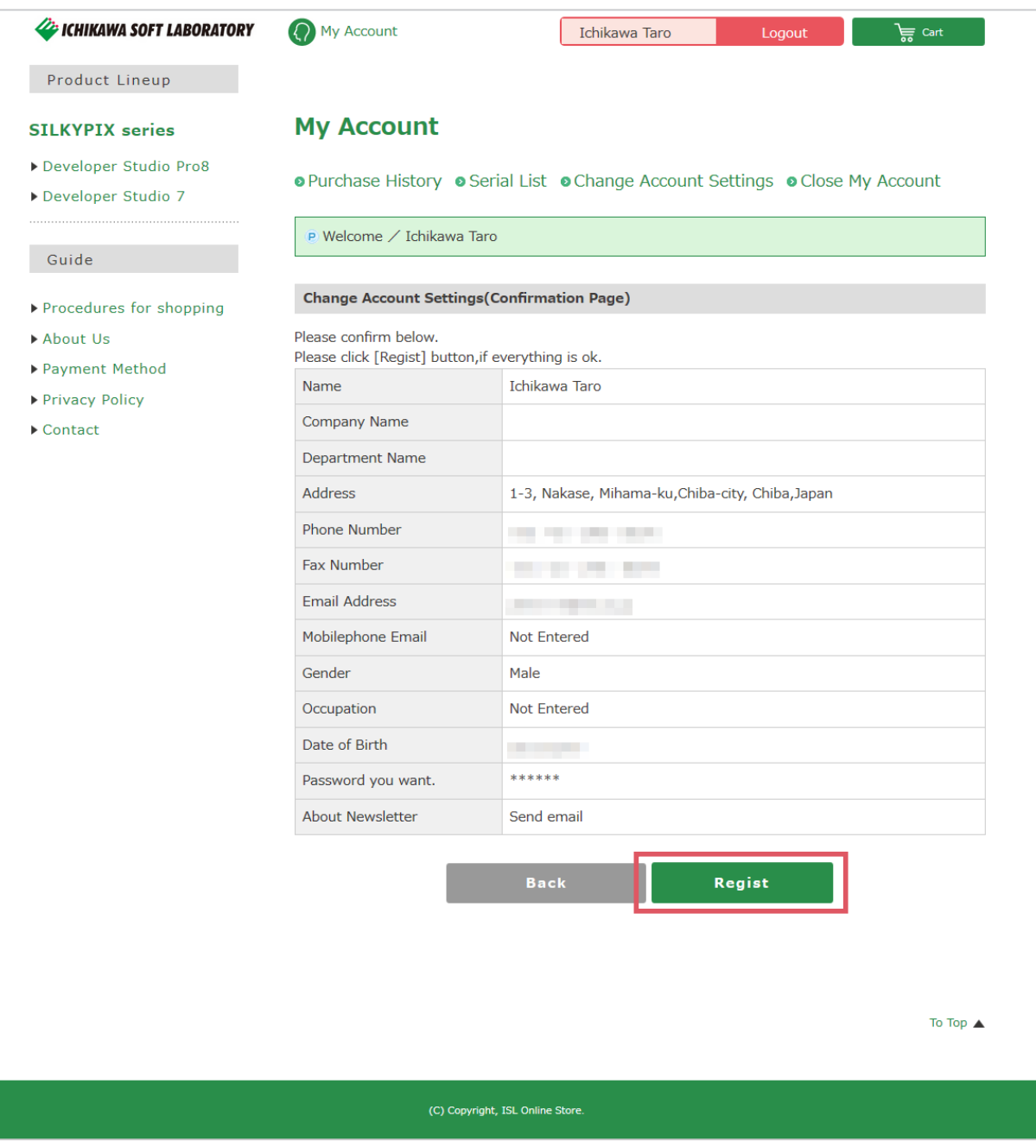

4) Close My Account

This allows you to withdraw from our online store. Click on [Close My Account].

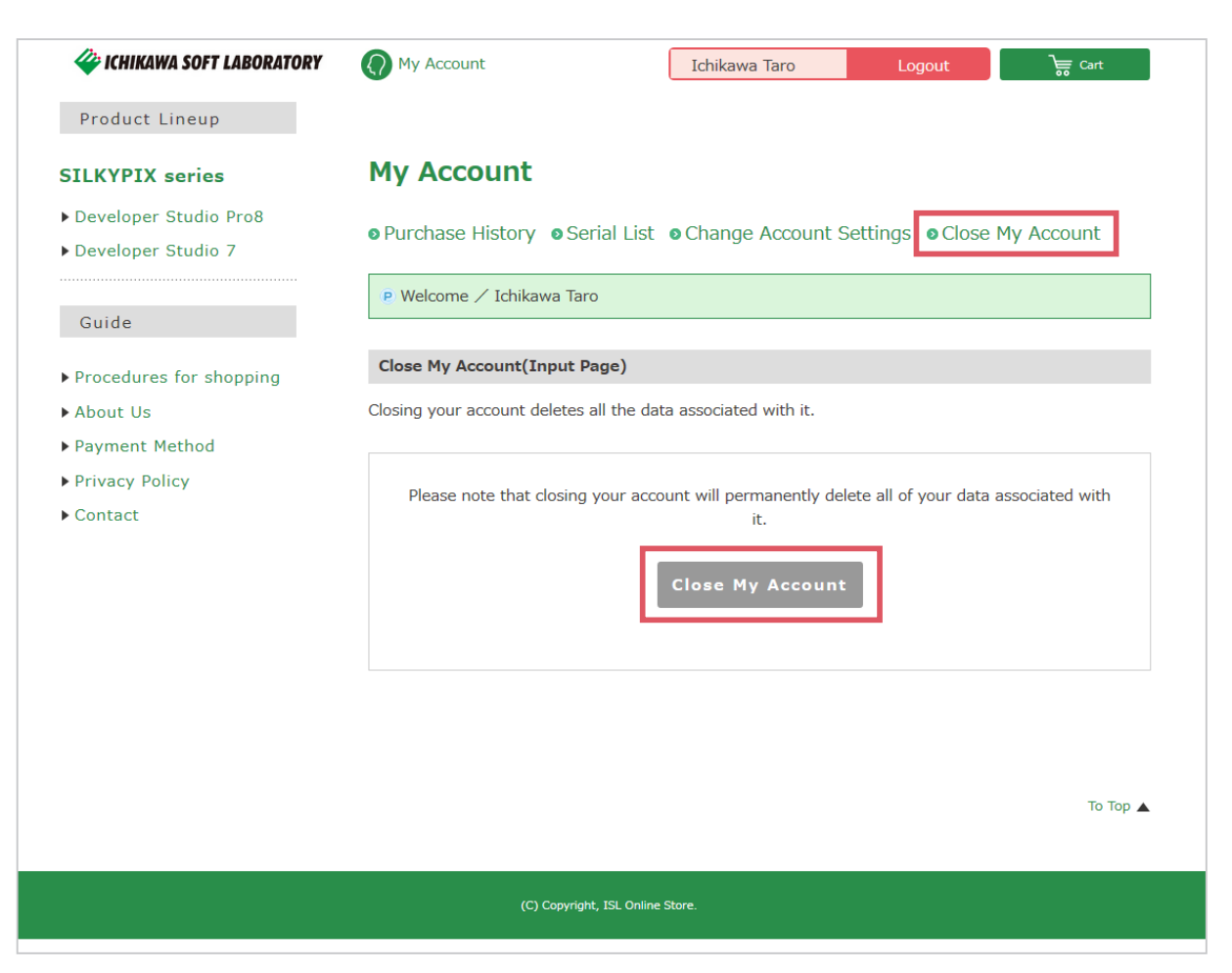

This takes you to the "Close My Account (Input Page)."

To close your account, click on "Close My Account."

 After completing procedures for closing your account, an e-mail with information on closing your account will be sent to the e-mail address registered when you registered as a member.

 After this e-mail is sent and all procedures for closing your account are completed, your purchase history, address and other information will all be deleted.

 In addition, all merchandise registered in your Current Cart at the time you delete your account will be deleted.

 If you wish to make new purchases after completely deleting your account, please perform member registration again.